# How to VOLUNTEER for a show job with Main-Events.com

A number of shows are implementing their show volunteer program as part of the online entry process with Main-Events.com. The advantage of this for the rider is that the sooner you get your entry in, the better the chances of getting a job you like – eg writing for a judge as opposed to picking up poos in the ring. Well ... maybe you like picking up poos! ©

- 1. Enter your horse/s into their classes as you would normally do.
- 2. Once they are in, instead of clicking on the GREEN button to confirm this entry and continue to next step (fees), click on the BLUE button to Confirm this entry and add another.

+ Confirm this entry and add another Confirm this entry and continue to next step (fees) >

3. Select the category VOLUNTEER JOBS (131 classes/jobs).

## Step 1: Class registration

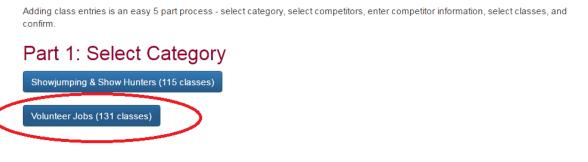

4. Select yourself as the RIDER and then select the VOLUNTEER. It is likely this will be blank if you haven't used Main-Events yet to select volunteer jobs. So click on the BLUE button Add a new ENTRY. Even if you are the volunteer, you will have to add YOUR NAME as a new volunteer. Otherwise enter you mother, father, husband or friend as the "entry" who is your nominated volunteer.

### Part 2: Select Competitors

The table below shows the different competitors that are required to enter classes for in the Volunteer Jobs category. Use the drop down lists to select which competitors you want to enter. Rider Rupert Vallance 

Add a new Rider Volunteer Elizabeth Martin

Continue - Add/Edit Competitor Info

5. In the next step, enter the email and phone details for the Volunteer so the show can get in touch with them. If you are the volunteer and the rider, could you still please enter the information here so admin can produce a list of volunteers with this same data field for followup.

## Part 3: Competitor Information

Below are the various competitors you have selected for online entry. You must enter all the required information before you can continue and select the classes you want to enter.

| Anne Vallance (Rider)           |           |                                                                |
|---------------------------------|-----------|----------------------------------------------------------------|
| Name                            |           | Value                                                          |
| 🗡 🌻 ESNZ Membership Number      | ▲         | 123456                                                         |
|                                 |           |                                                                |
| lizabeth Martin (Volunteer)     |           | Value                                                          |
| Name Volunteer Email and Mobile | $\langle$ | <b>Value</b><br>liz@email.co.nz Ph 03 123 4567 or 027 123 4567 |

6. Once that is done, click on the GREEN button Continue – Select Classes. In this step, all the volunteer jobs are a given "class that you enter". If you look on the far right, you will see the EL column (Entry Limit) which will show which jobs are still available. In the pic below, there are two jobs and at least one is still open to pick. If a job has been filled, then you will see a small warning symbol saying that "class" is full and you can't choose it. Hence the advantage of getting in early with your preferences!

# Step 1: Class registration

Adding class entries is an easy 5 part process - select category, select competitors, enter competitor information, select classes, and confirm.

#### Part 4: Select classes

|   | Name                                          | Ring                      | When        | Descr | EL       | EF     |
|---|-----------------------------------------------|---------------------------|-------------|-------|----------|--------|
| < | 300 - Friday Writers SJ 8.00am-12.00pm Ring 1 | Goldengrove<br>Stud Arena | 08:00<br>am |       | 2 (OPEN) | \$000  |
|   | 301 - Friday Writers SJ 8.00am-12.00pm Ring 2 | Ring 2                    | 08:00<br>am |       | 2 (OPEN) | \$0.00 |
|   | 302 - Friday Writers SJ 12.00pm-finish Ring 1 | Goldengrove<br>Stud Arena | 12:00<br>pm |       | 2 (OPEN) | \$0.00 |

7. You can select more than one job if you want ... but once you have chosen your job/s then click on the GREEN button to continue to the next step..

# Part 5: Entry Summary

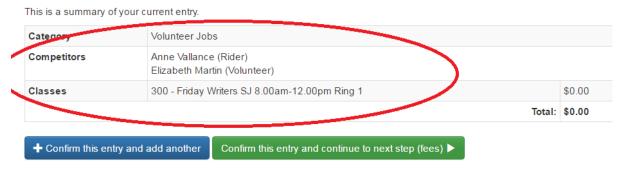

The next screen displays a summary of your current classes entered under the category VOLUNTEER JOBS. Any jumping classes you have entered will also show under the different categories.

8. Add in your fees as usual and carry on the process. At the Customer Info stage, you will be specifically asked if you have entered your Job "Class". We assume you will be entering Yes!

### Step 3: Customer Info

| * denotes a required field.        |                                         |
|------------------------------------|-----------------------------------------|
| 🍀 Staying on grounds?: 😧           | No                                      |
| Bank Account Name: 😧               | My bank account                         |
| Bank Account Number: \\            | 12-345678-9124-01                       |
| * Have you entered your Job Class: | <ul> <li>True</li> <li>False</li> </ul> |
|                                    | Continue 🕨                              |

9. During the final stage you will all classes and all jobs you ticked to include. To finish off, don't forget to tick that you are at least 18 years of age and have read the terms and conditions.

# Class Entries Category Competitors Classes Ef Volunteer Jobs Anne Vallance · Elizabeth Martin 300 - Friday Writers SJ 8.00am-12.00pm Ring 1 \$0.00 Class entries total:

#### Misc Items

| Category          | Name         | Description                                                 | Price   | QTY      | Cost    |
|-------------------|--------------|-------------------------------------------------------------|---------|----------|---------|
| Show Fees         | Admin Fee    | Admin Fee per family entered together                       | \$12.00 | 1        | \$12.00 |
|                   | Jumping Levy | Jumping Levy for all horses & ponies including Introductory | \$5.00  | 1        | \$5.00  |
| Misc items total: |              |                                                             |         | s total: | \$17.00 |

Grand Total: \$17.00

#### Payment Info

#### Bank Deposit

| Bank Name:      | Westpac            |
|-----------------|--------------------|
| Account Name:   | SJ Canterbury      |
| Account Number: | 03 0674 0092896 00 |
| Reference:      | CPLWCVT7 9         |
| Deposit Amount: | \$17.00            |

| I am at least 18 years of a | age and | r accept t | he terms | and condit | ions |
|-----------------------------|---------|------------|----------|------------|------|
|                             |         | ノ          |          |            |      |

10. Done! You will see the jobs under your MY MAIN-EVENTS. Click on the blue magnifying glass to the left of the show name. You will also see your name in the "class list" for that job under the show so you will be able to see who might be "writing in Ring 1" on Friday if you go looking!